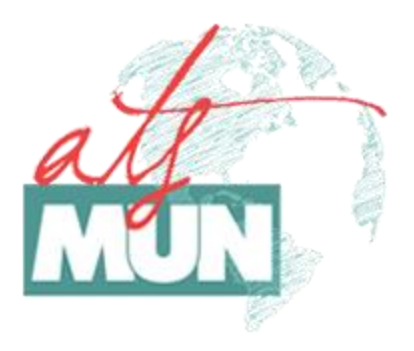

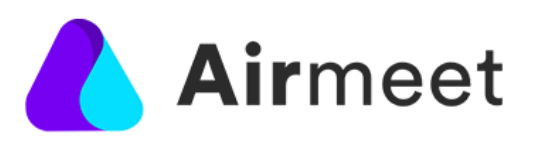

## **6 th ATS MUN (Web Edition)**

**Digital Platform**

**Tech Guide**

Due to current circumstance with the ongoing COVID-19 pandemic affecting the entire world, this year's 6<sup>th</sup> ATS MUN will be held online for the first time ever! In order to facilitate the purposes of the conference we will take advantage of the features provided by a platform dedicated to similar events, called Airmeet.

It should be mentioned that no participant needs to download any app or any kind of software in order to attend the conference. All they need to do, is open the link to their corresponding committee from the [ATS MUN](http://www.atsmun.gr/conference-2020/conference-links/)'s website on an Internet Browser. The browser recommended to use by the developers of the platform itself, is **Google Chrome**. In case anyone faces any technical difficulty using a different browser (e.g. Safari, Firefox, etc.), we suggest that they download and install Chrome instead.

Following, a set of basic information is provided in regards to connecting and attending the conference properly through Airmeet.

## **How to Login**

When you first open your committee's link, you will be welcomed by the following screen. On that specific window you need to click on "Enter Airmeet".

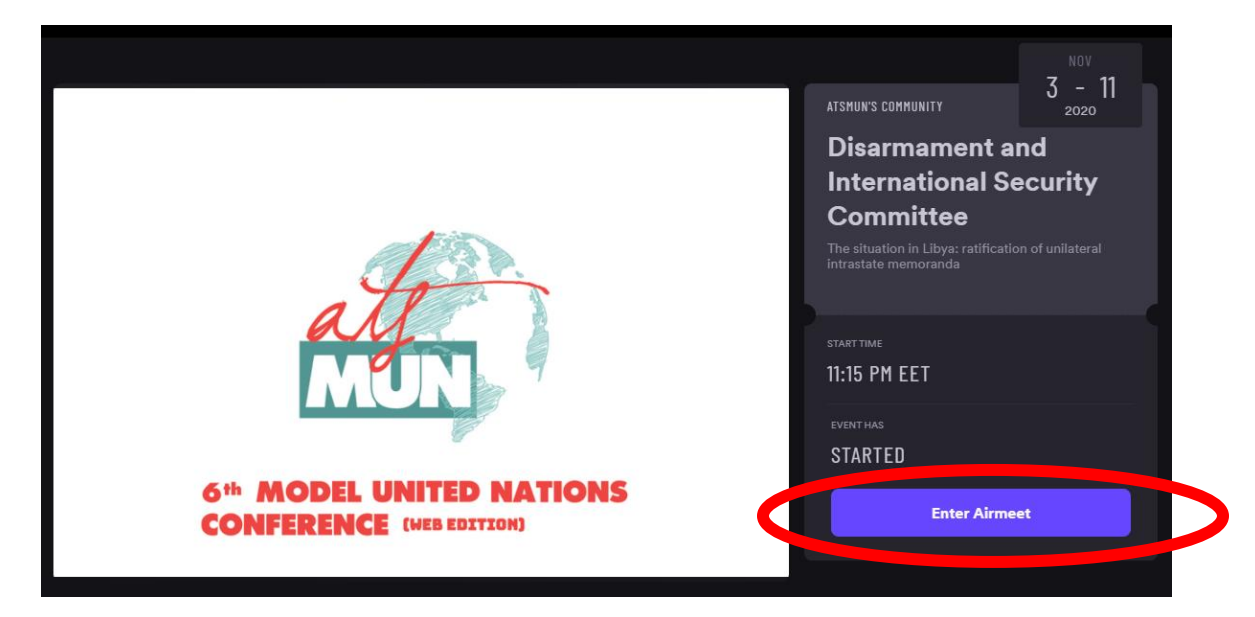

Then click on "Continue With Email".

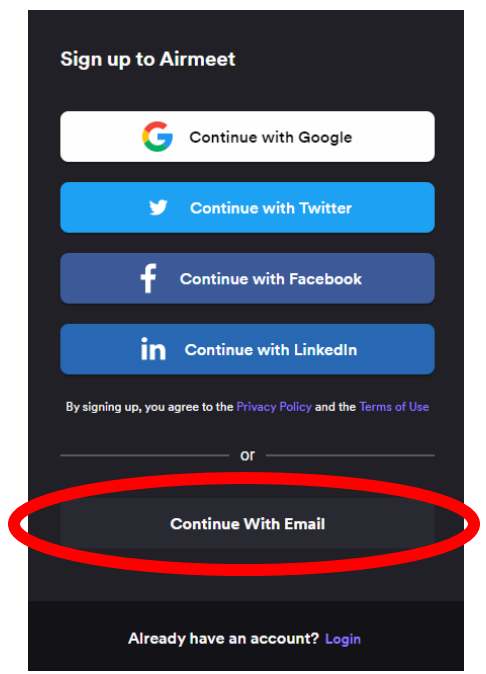

After that, fill in **the email address that you provided us with**. This is a very important step, since you won't be able to join the event with a different account. Concerning the Name field, you need to fill in your full name using Latin characters. Then click on "Continue".

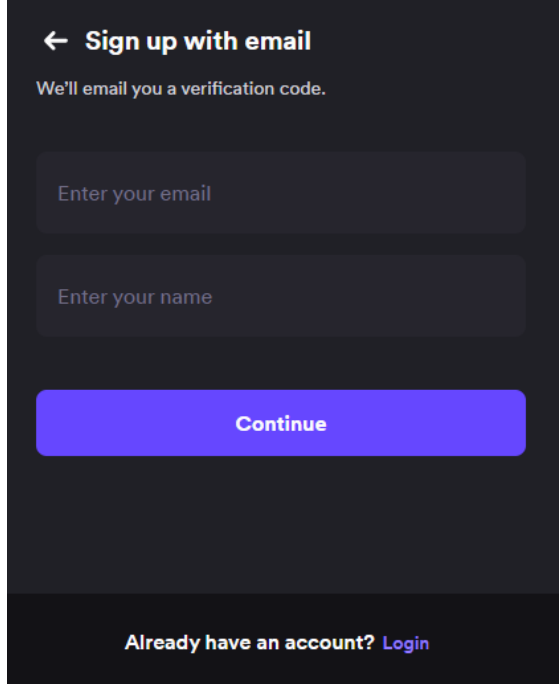

You will receive a verification email on the address provided. Check your email's inbox to find a 6 digit code and enter that on the corresponding field shown on the following image. On the field marked with the red circle, you are asked to provide a password for your Airmeet account. This password needs to be **at least 8 characters long** and it will serve as your personal login password. After that, click on "Signup".

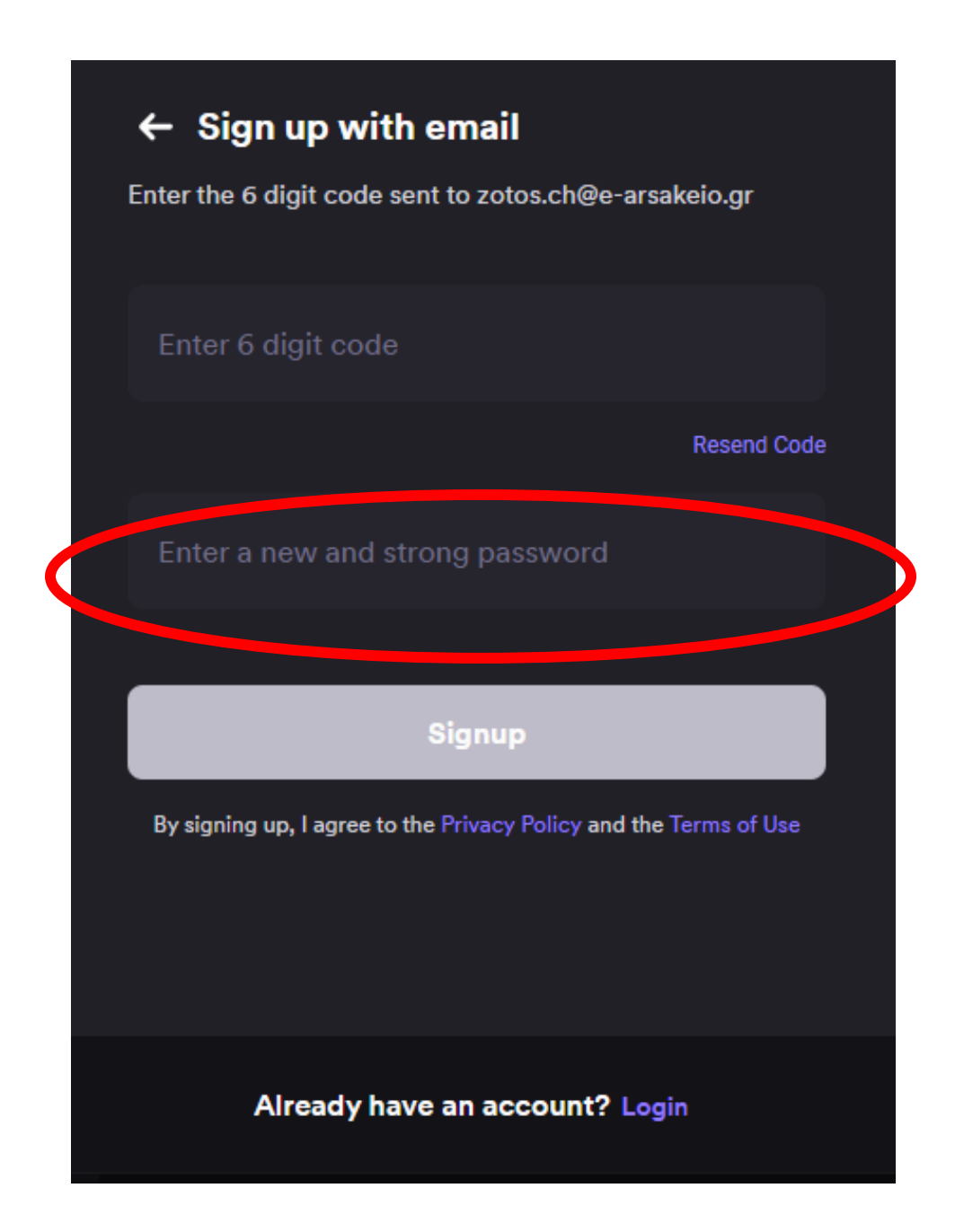

On the next screen, you should enter two dashes (--), on the "Professional Title", "Organization" and "City" fields, **whereas on the "Country" field you need to fill in the name of the country that you represent at the Conference**.

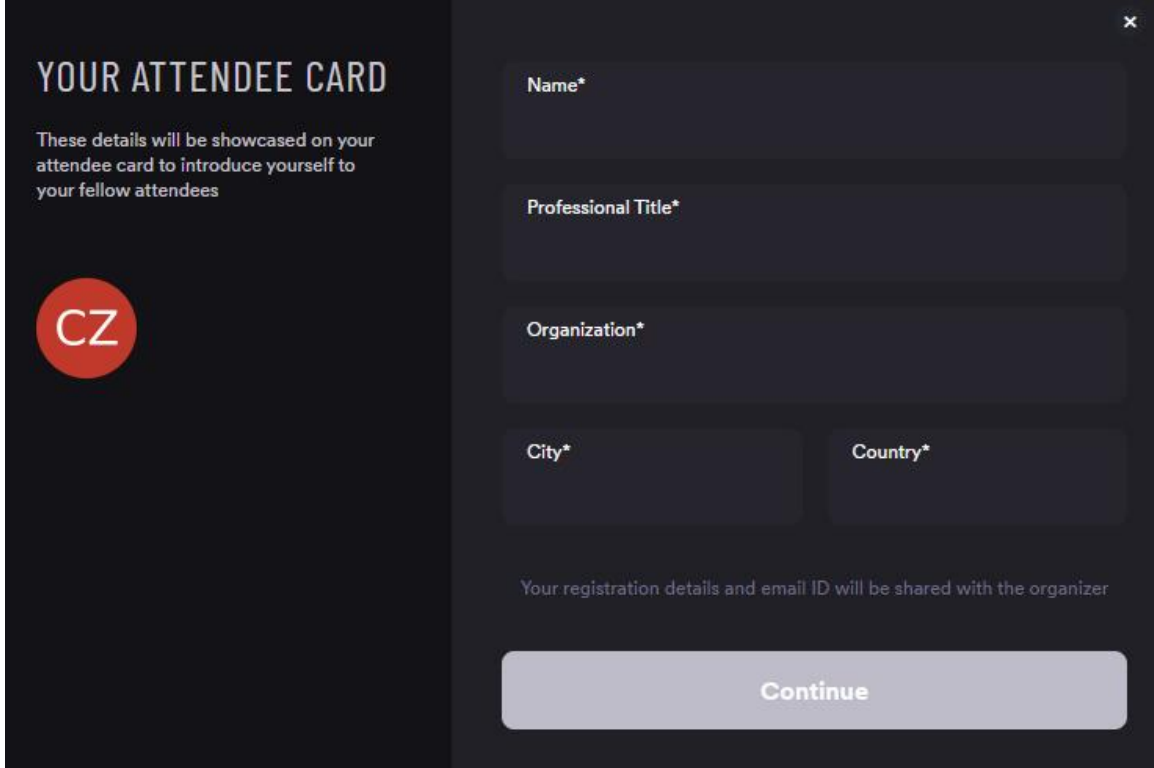

Afterwards, click on "Continue" and then on "Enter Airmeet".

Enable camera & mic.

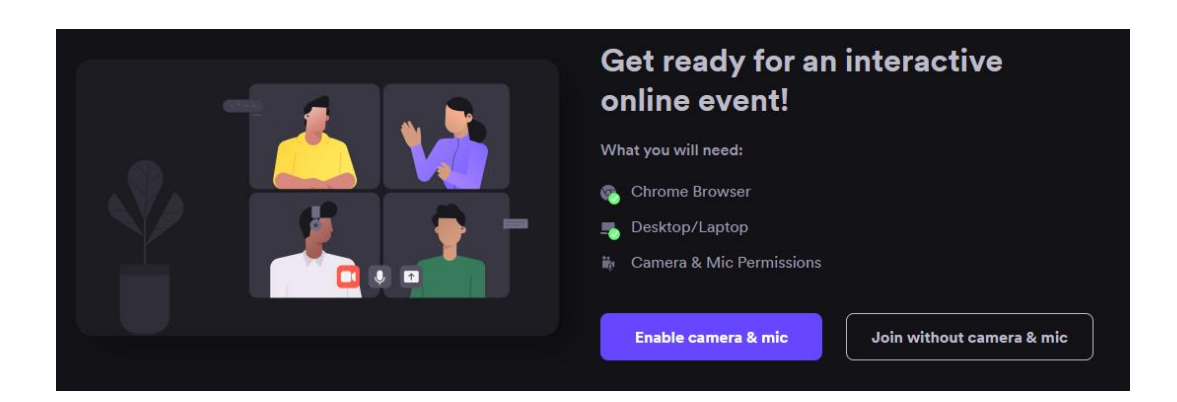

Allow the use of your camera and microphone through Chome.

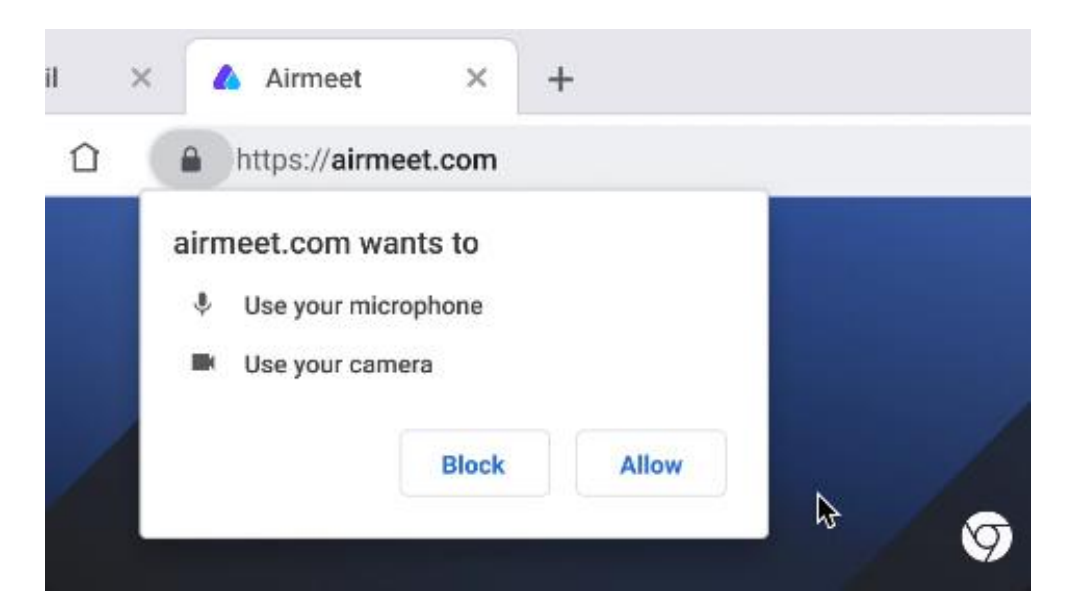

And finally click on "Enter Venue".

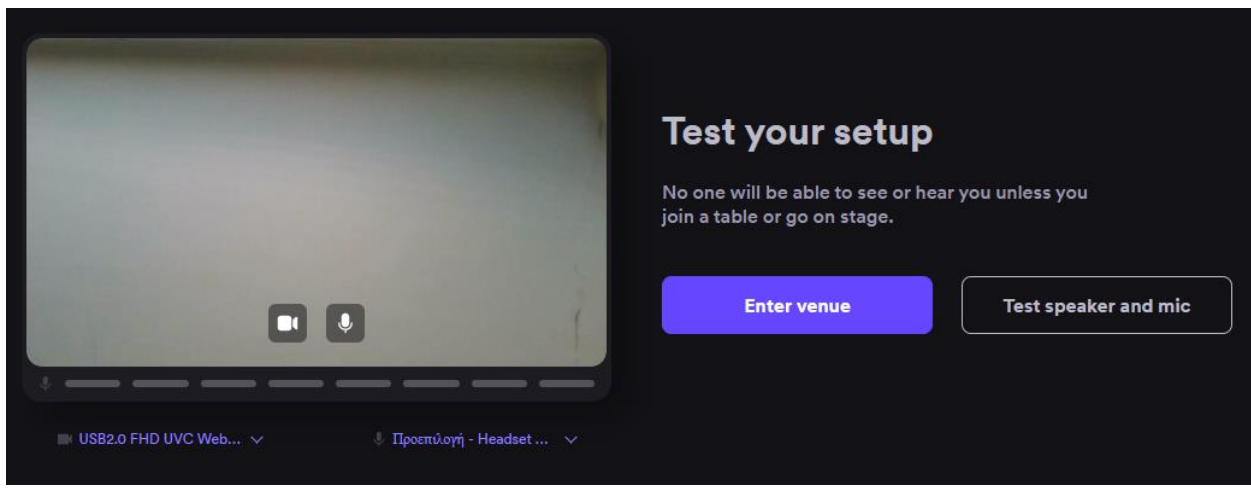

Congratulation you have made it to your Committee room for ATS MUN 2020!